## **施設の空き状況確認方法**

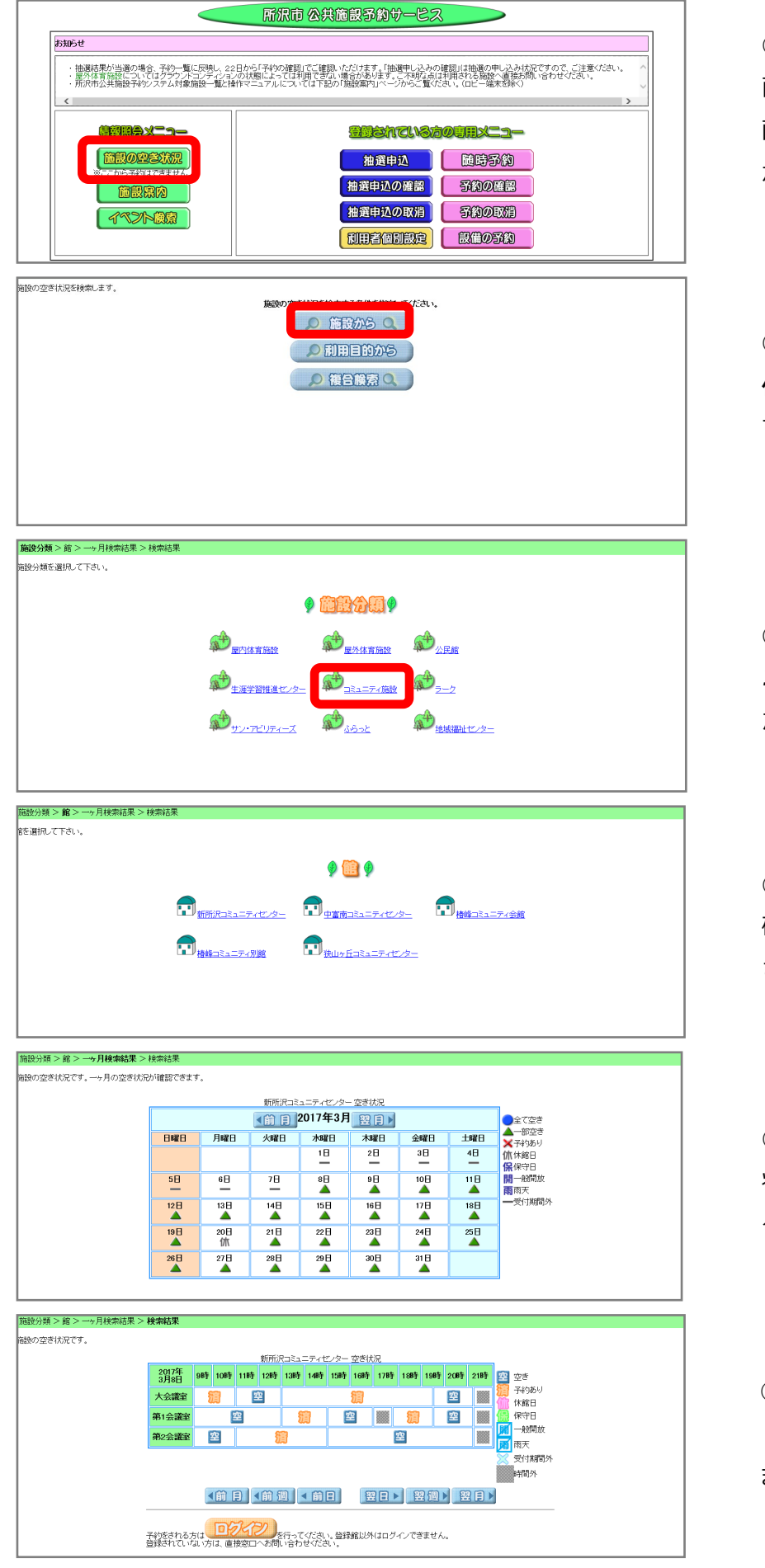

①公共施設予約システムのトップ画 面です。

画面左にある**「情報照会メニュー」** から**「施設の空き状況」**をクリック してください。

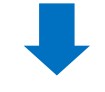

②**「施設の空き状況を検索する条 件」**から「**施設から」**をクリックし てください。

③**「施設分類」**の選択画面から**「コ ミュニティ施設」**をクリックしてく ださい。

④**「館」**の選択画面から空き状況を 確認したい施設をクリックしてくだ さい。

⑤**「施設の空き状況」**画面から空き 状況を確認したい**「日付」**をクリッ クしてください。

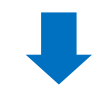

⑥選択した施設・日付の**「部屋」・ 「時間」**ごとの空き状況が確認でき ます。